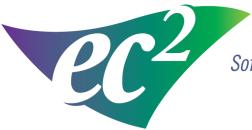

Software Solutions

# Moving NMIS for a Network User

ec<sup>2</sup> Software Solutions

Follow the rules. Exceed the standard.

These instructions are to assist you in moving NMIS from one computer to another computer.

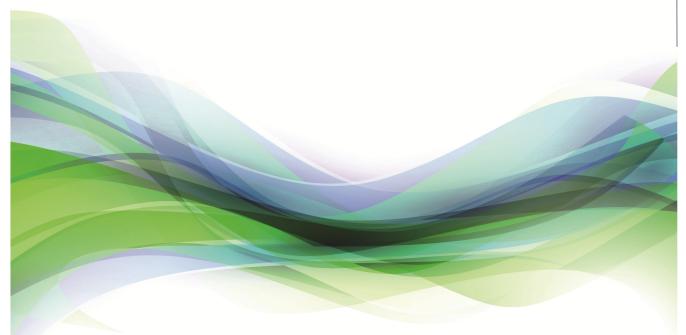

400 Apgar Drive, Suite I, Somerset, NJ 08873 P: 800.851.0025 F: 732.356.8746 E: info@ec2software.com

### New server replacement (for workstation replacement only proceed to p.11) Step 1

- 1. Install NMIS on the new server with the installation DVD. If you cannot locate the NMIS installation DVD, you can find the installation files on your NMIS monthly back-up folder. Use the installation guide as a reference.
- 2. Backup the existing NMIS database and retire the old server. Copy the files on a network drive or on removable media that the new server can access. Backup files are nmisxxxx\_v1.enc.zip, nmisxxxx\_v2.enc.zip, nmisxxxx\_v2.enc.zip and the nmisxxxx.log.

### Step 2

1. On the new server ensure the NMIS is closed. Press the ctrl key and the F5 key simultaneously on the keyboard. NMIS Diagnostic will come up on the screen.

| NMIS Diag : Customer#9998 : NMIS Version 14.03(SQL SERVER 2008)                         | _ 🗆 🗙  |
|-----------------------------------------------------------------------------------------|--------|
| NMIS Utilities Database Utilities System Utilities Folders Windows                      |        |
| Current Path: C:\NMIS9998PRPDemo\nmissql                                                |        |
| User<br>Administrator                                                                   |        |
| NMIS<br>Registration Print Screen SQL Log Chat Live                                     |        |
| Browse NMIS Database NMIS DSN Setup NMIS DSN Log Constraints Access                     |        |
| Truncate<br>Temporary<br>Tables SQL Server<br>Information Trace File Support<br>Request |        |
|                                                                                         |        |
|                                                                                         | Cancel |

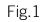

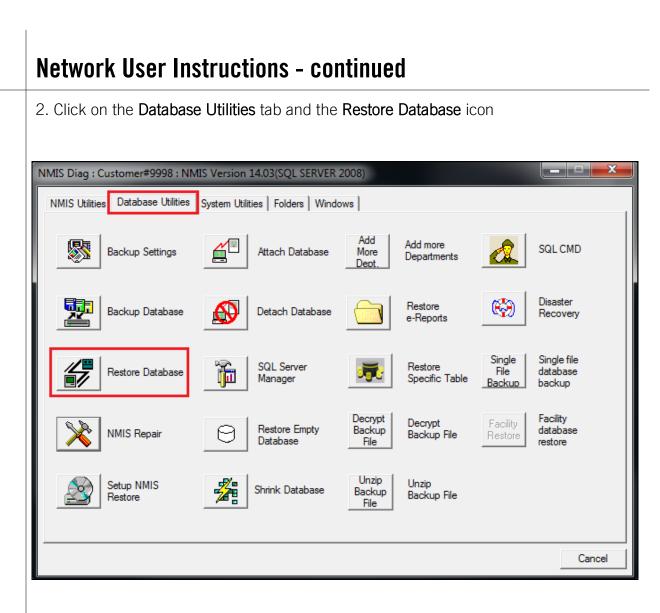

3. Answer YES to the first dialog box. (Note this will overwrite any existing data)

| NMIS Diag : Customer#9998 : NMIS Version 14.03(SQL SERVER 2008)                                                                                                    |           |
|----------------------------------------------------------------------------------------------------|-----------|
| NMIS Utilities       Database Utilities       System Utilities       Folders       Windows         Image: Section Settings       Image: Setting Settings       Attach Database       Add More       SQL Cl         Image: Setting Setting S | MD        |
| your database.<br>All existing data will be permanently lost and replaced with the data<br>contained in this backup.                                                                                                    | ile<br>se |
| Ni     Yes     No       Setup runno     Setup runno       Restore     Shrink Database     Backup File                                                                                                    | se        |
|                                                                                                    | Cancel    |

#### Fig 3

4. Press the three dot button on the right side to browse for the 3 backup files you have from your latest backup

| Select | t Backup File F    | or Restore                                                     | <b>×</b> |
|--------|--------------------|----------------------------------------------------------------|----------|
| PI     | 'lease select '*_v | 1.dat' or '*_v1.zip' or '*_v1.dat.enc' or '*_v1.zip.enc' file− |          |
| R      | estore From:       |                                                                |          |
|        | Adv.               | <u> </u>                                                       | Cancel   |

5. Double click on the removable media or network drive where your backup files are and select nmisxxxx\_v1.enc.zip. Click on **OK** to restore the data.

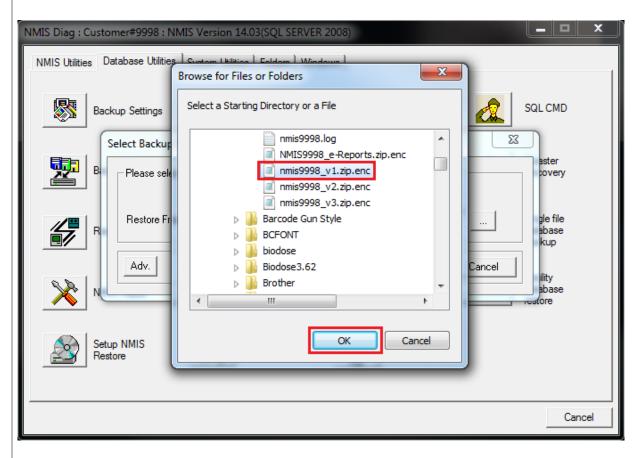

### Step 3

6. Click on YES. All existing data will be replaced.

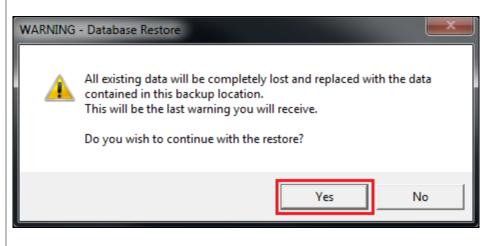

7. Below are some possible messages you will get during the restore process. These messages are normal. Just click on **OK** or **YES** to continue.

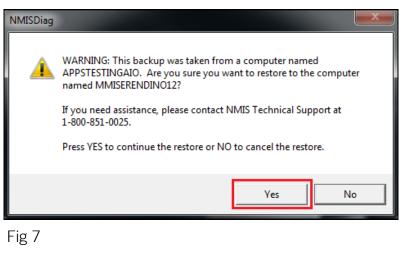

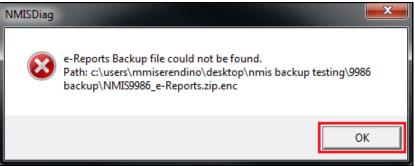

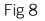

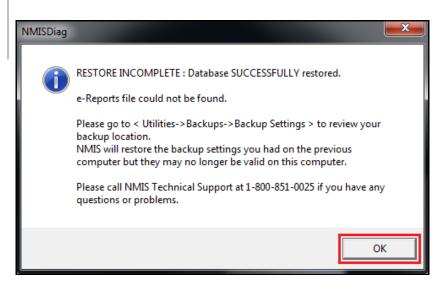

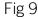

**Step 4** (Only if using the server as a workstation. Otherwise proceed to p.10)

8. Most likely the new server name is different than the old server name. You will need to add the new computer as an authorized NMIS user. Click on the **NMIS Utilities** tab in NMIS Diagnostic and the **User Administrator icon**.

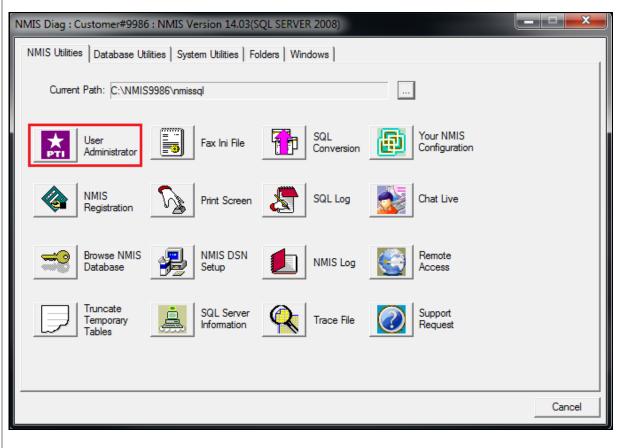

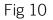

| 9. Click on the Rename User icon.                                                                                                    |   |                                                                                       |
|----------------------------------------------------------------------------------------------------|---|---------------------------------------------------------------------------------------|
| 5 NMIS User Admin Utility                                                                                                    |   |                                                                                       |
| Customer No: 9986<br>Customer Name: My Hospital<br>Authorized Users                                                                                                    |   | Total Users: 2<br>Total Users Allowed: 2                                              |
| APPSTESTINGAIO                                                                                                    | ^ | Done                                                                                  |
| PMALLICK2012                                                                                                    |   | Current Users                                                                         |
|                                                                                                    |   | Edit<br>New User                                                                      |
|                                                                                                    |   | Remove User                                                                           |
|                                                                                                    |   | Rename User                                                                           |
|                                                                                                    |   | Add Current User                                                                      |
|                                                                                                    |   | Export List                                                                           |
| Path: C:\NMIS9986\nmissql\                                                                                                    |   |                                                                                       |
| ig 11<br>0. Click on <b>OK</b> and then <b>DONE</b>                                                                                                    |   |                                                                                       |
| Path: C:\NMIS9986\nmissql\<br>ig 11<br>O. Click on <b>OK</b> and then <b>DONE</b><br>NMIS User Admin Utility<br>Customer No: 9986<br>Customer Name: My Hospital<br>Authorized Users                         |   | Total Users: 2<br>Total Users Allowed: 2                                              |
| ig 11<br>O. Click on <b>OK</b> and then <b>DONE</b><br>NMIS User Admin Utility<br>Customer No: 9986<br>Customer Name: My Hospital                                                                           | × | Total Users: 2                                                                        |
| ig 11<br>D. Click on <b>OK</b> and then <b>DONE</b><br>NMIS User Admin Utility<br>Customer No: 9986<br>Customer Name: My Hospital<br>Authorized Users                                                       | × | Total Users: 2<br>Total Users Allowed: 2                                              |
| ig 11<br>O. Click on <b>OK</b> and then <b>DONE</b><br>NMIS User Admin Utility<br>Customer No: 9986<br>Customer Name: My Hospital<br>Authorized Users                                                       |   | Total Users: 2<br>Total Users Allowed: 2<br>Done<br>Current Users<br>Edit             |
| ig 11<br>O. Click on <b>OK</b> and then <b>DONE</b><br>NMIS User Admin Utility<br>Customer No: 9986<br>Customer Name: My Hospital<br>Authorized Users<br>Customer User<br>Old User Name: APPSTESTINGAIO     |   | Total Users: 2<br>Total Users Allowed: 2<br>Done<br>Current Users<br>Edit<br>New User |
| ig 11<br>D. Click on OK and then DONE<br>NMIS User Admin Utility<br>Customer No: 9986<br>Customer Name: My Hospital<br>Authorized Users<br>Mename User<br>Old User Name: APPSTESTINGAIO<br>Old Description: |   | Total Users: 2<br>Total Users Allowed: 2<br>Done<br>Current Users<br>Edit             |

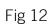

### Step 5

10. To add the new NMIS icon on the workstation. Go to the workstations and delete the existing NMIS icon. In order to create a new icon, browse to nmissql and find the file NMISMain.exe. Right click on NMISMain.exe and send to the desktop.

| 💽 🕞 – 📙 \\NMIS9986\nmissql          | <b>▼ →</b>                                                 | Search nmissql     | Q          |
|-------------------------------------|------------------------------------------------------------|--------------------|------------|
| Organize 🔻 💼 Open Shar              | re with 🔻 New folder                                       | :== ▼              |            |
| ★ Favorites                         | Name                                                       | Date modified      |            |
| 📃 Desktop 🗉                         | NMISGridR.dll                                              | 3/3/2013 2:09 AM   |            |
| 📕 Downloads                         | 🚳 nmisguiR.dll                                             | 3/3/2013 2:09 AM   |            |
| 💔 Dropbox                           | 🚳 NMISHelper.dll                                           | 3/3/2013 2:10 AM   |            |
| 🕮 Recent Places                     | NMISIncorrect.wav                                          | 4/13/2005 11:17 AM |            |
|                                     | NMISLibrary.dll                                            | 3/3/2013 1:09 AM   |            |
| 词 Libraries                         | 😁 NMISMain.exe                                             | 3/4/2013 2:09 PM   | No preview |
| Documents                           | 🚳 NmisModuleLoaderR.dll                                    | 3/3/2013 2:06 AM   | available. |
| 🌙 Music                             | NmisNotifyIcon.exe                                         | 3/4/2013 2:09 PM   | ]          |
| Pictures                            | NMISODBCDbfix.dll                                          | 3/8/2013 11:10 AM  |            |
| 🛃 Videos                            | NMISODBCR.dll                                              | 3/3/2013 2:09 AM   |            |
|                                     | 🚳 NMISPDAR.dll                                             | 3/3/2013 2:08 AM   |            |
| 🖳 Computer                          | 🐸 NMISPrinting.exe                                         | 3/4/2013 2:09 PM   |            |
| 🏭 OS (C:)                           | 🚳 NMISRapiR.dll                                            | 3/3/2013 2:08 AM   |            |
| -                                   | <                                                          | •                  |            |
| NMISMain.exe Date mo<br>Application | odified: 3/4/2013 2:09 PM Date created: 5,<br>Size: 644 KB | /3/2012 8:36 AM    |            |

#### **Step 6** (workstation replacement only)

10. In order to install and create an NMIS shortcut on the new workstation, browse to nmissql/Install CD folder on the new server and run the setup.exe. This will install the required files to run the workstation and install the new icon on the desktop.

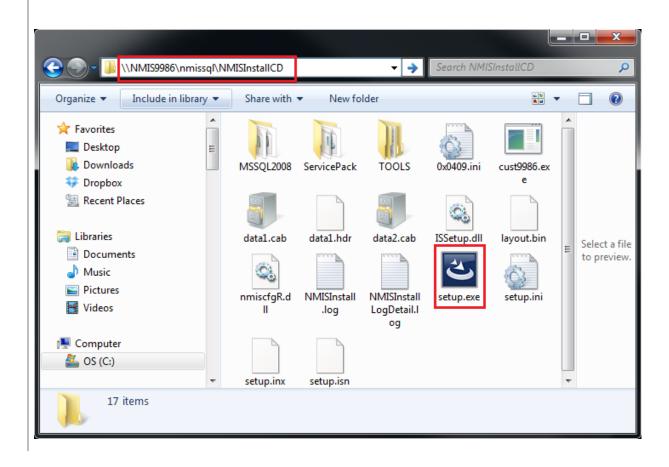

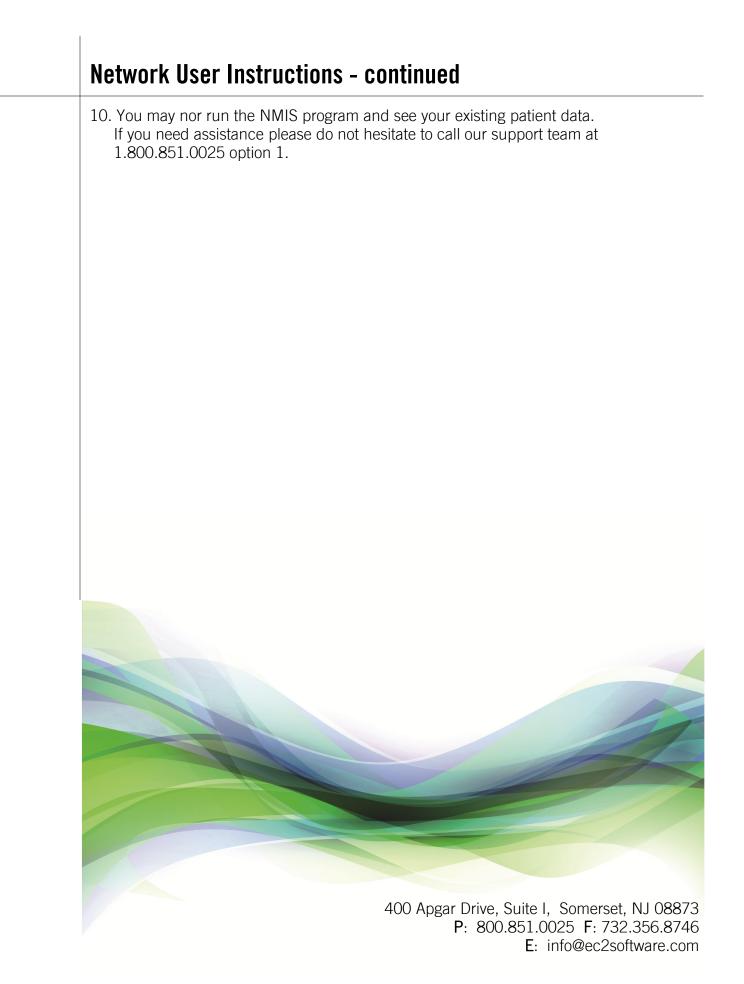